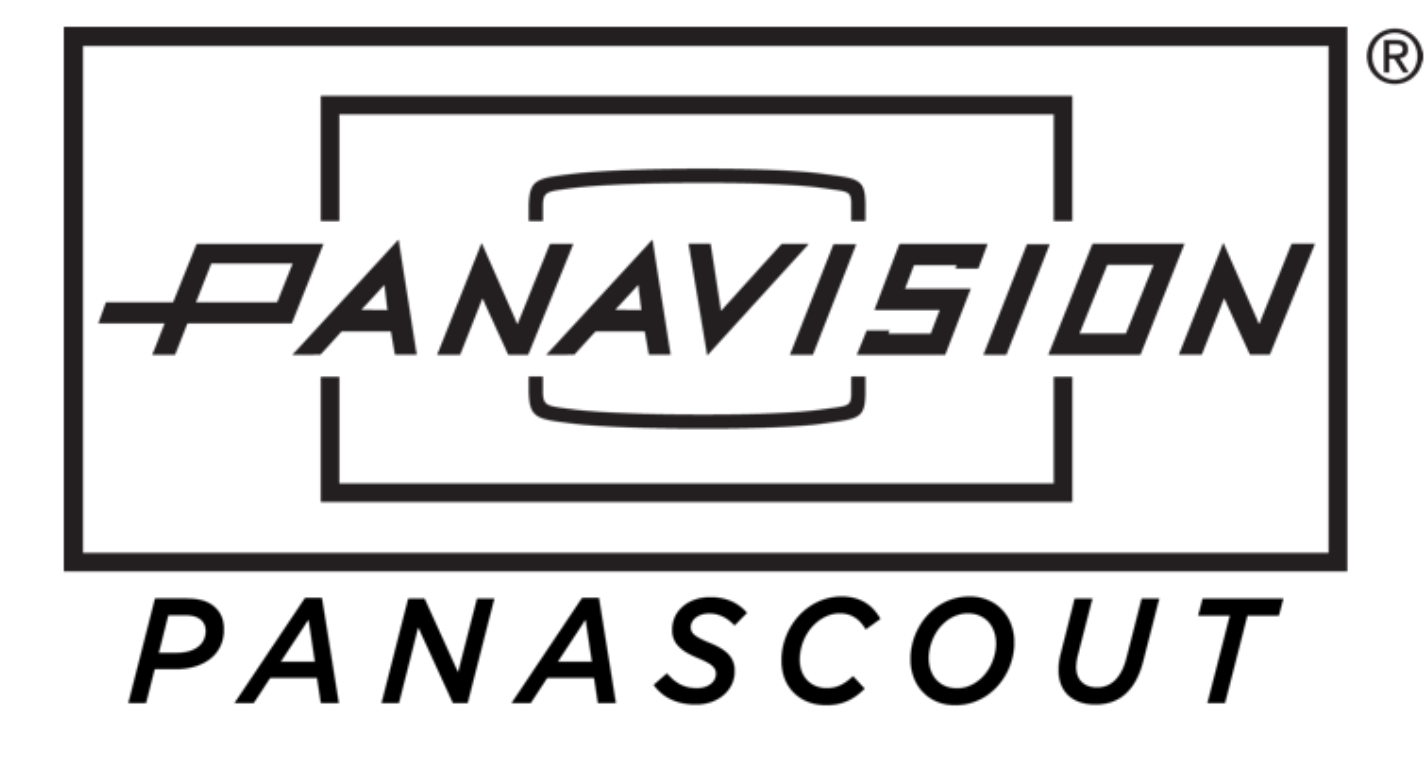

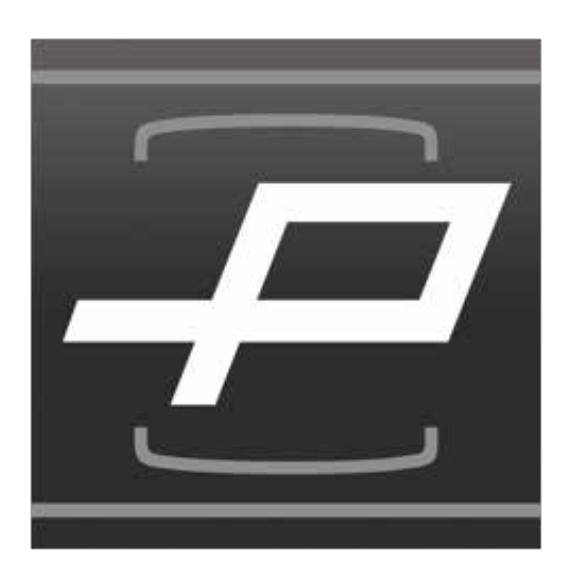

# **USER GUIDE** Apple iOS v3.1

"Panavise" your iPhone with PANASCOUT! Shoot like the pros with the first Photography app from Panavision Inc., the leading designer, manufacturer and supplier of ultra precision equipment for the motion picture industry. PANASCOUT simulates the cinematographer's viewpoint from a professional cinema camera. Capture images with useful information, process them by adding notes and tags, and easily share them with collaborators.

### CAPTURE > PROCESS > MANAGE > SHARE

**Note:** We are using an iPhone 5 for demonstration only in this User Guide. The features and functions are the same across all supported devices. The User Guide also demonstrates all of the features and functions of the app including both free features and in app purchases.

#### **1.0 CAPTURE**

After the splash screen, the user is taken to the Capture screen to begin the first step in the process of capturing pictures or videos with the desired display configuration.

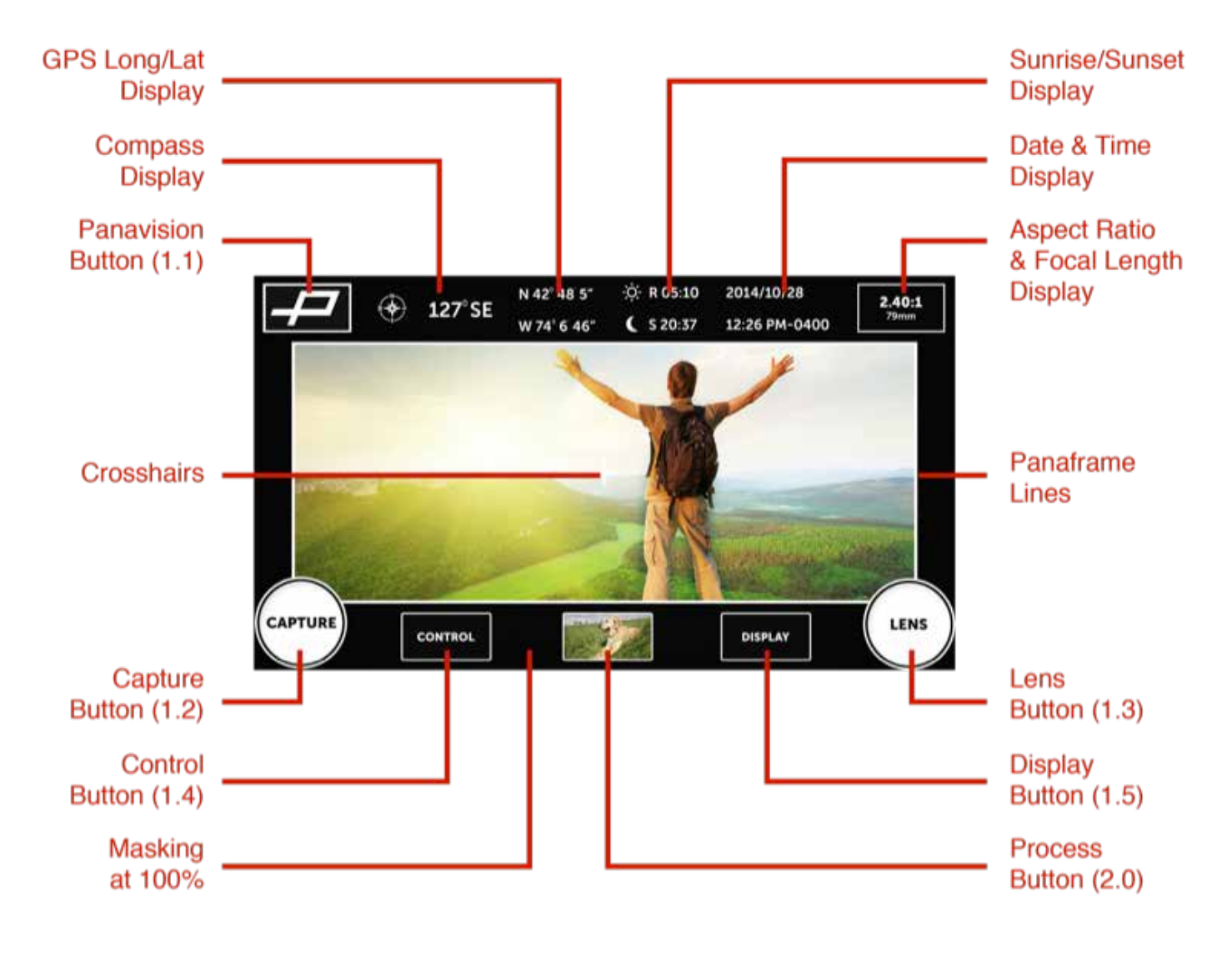

#### *1.1 Panavision Button*

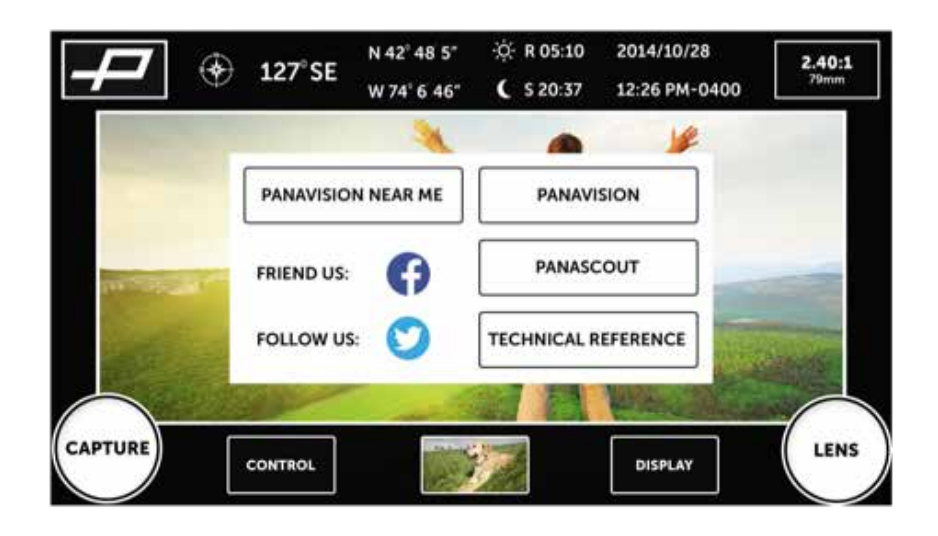

Tapping the top left Panavision "P" button brings up a menu, where users can do the following:

- **• Pananvision Near Me Button**: A map that shows all of the global locations of Panavision nearest the user. Click website links, dial a number, and get directions with a single tap.
- **• Panavision Button**: Open the Panavision website right inside the app.
- **• Panascout Button**: Open the Panascout website right inside the app.
- **• Technical Reference Button**: Get immediate access to technical information for all Panavision products.
- **• Facebook and Twitter**: Connect with Panascout on social media.

#### *1.2 Capture Button*

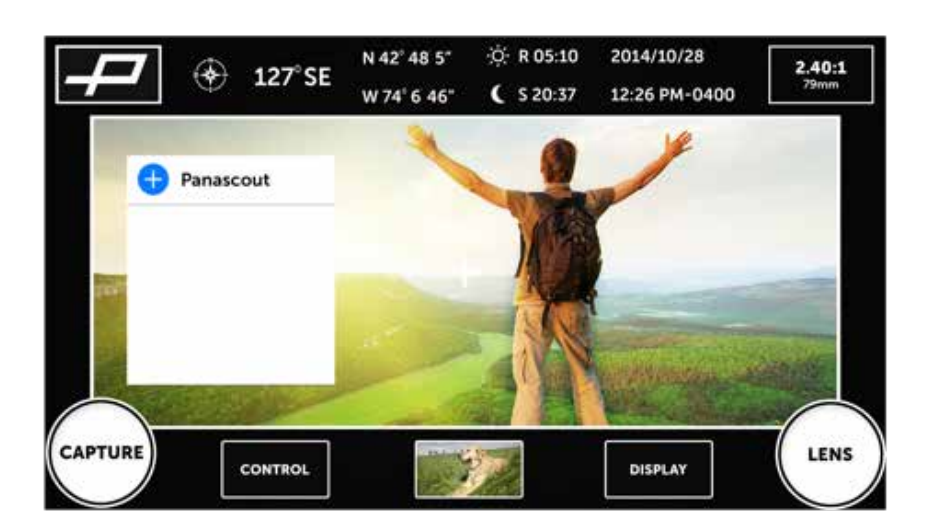

**Tapping** the bottom left Capture button will snap a photo or begin video recording. In video mode the Capture button turns red and has a video timer.

**Holding** the Capture button will bring up a folder menu, where users can select their desired folder to store their content before capture.

The Blue Plus button allows users to create a new folder right in the Capture screen. Once the new folder is created, users can then select that folder to store content.

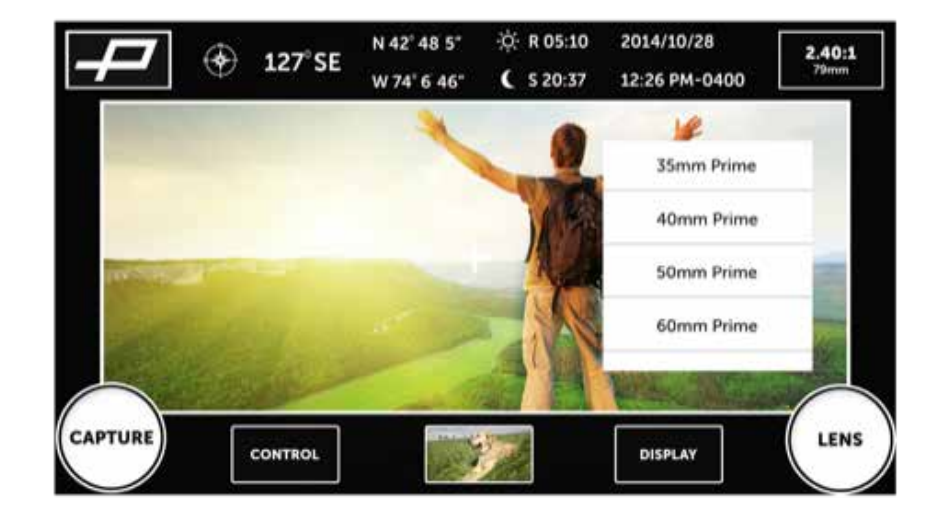

#### *1.3 Lens Button*

**Tapping** the bottom right Lens button will bring up the prime lens list to select a predefined focal length.

**Holding** the bottom right Lens button will bring up the zoom lens control to manually zoom the lens to a desired focal length.

#### *1.4 Control Button*

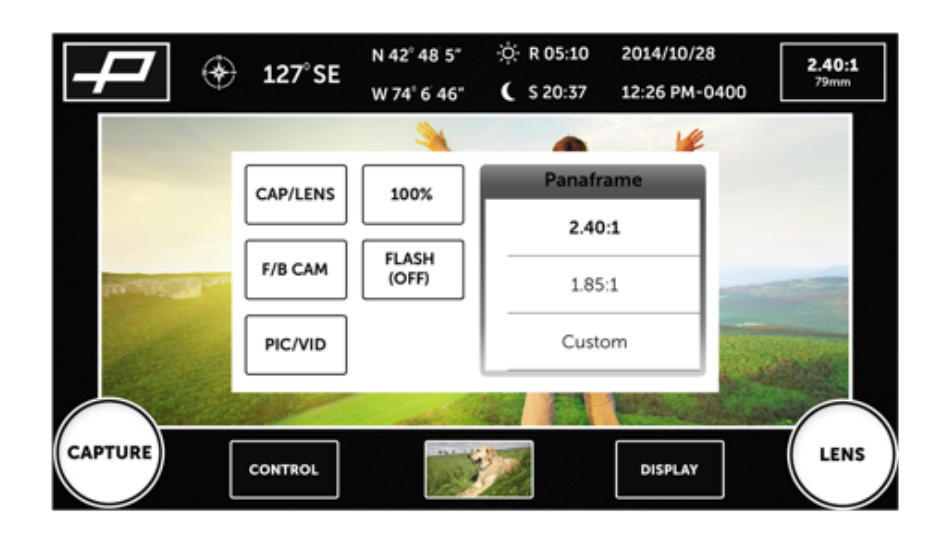

Tapping the bottom Control button brings up a menu, where users can do the following:

- **• Cap/Lens Button**: Swap the Capture and Lens buttons.
- **• F/B Cam Button**: Switch between the front or back device cameras.
- **• Pic/Video Button**: Choose to capture photos or videos.
- **• Masking (100%) Button**: Choose various levels of masking opacity outside the Panaframe lines.
- **• Flash Button**: Turn the flash on or off.
- **• Aspect Ratio**: Select between 4 predefined aspect ratios, or choose Custom, which allows users to create and save their own aspect ratio.
- *1.5 Display Button*

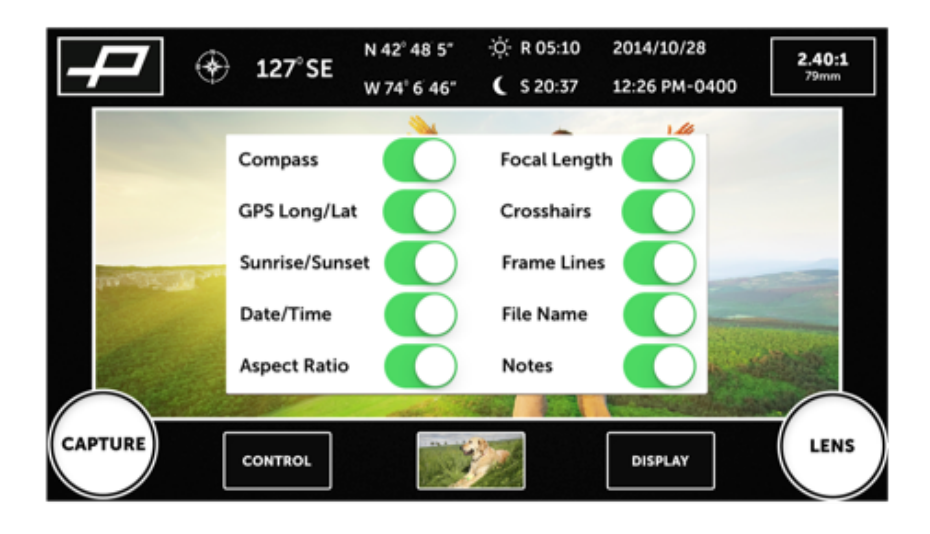

Tapping the bottom Display button brings up a menu, where users can do the following:

- **• Compass**: Toggle on/off the top compass display.
- **• GPS Long/Lat**: Toggle on/off the top GPS longitude and latitude display.
- **• Sunrise/Sunset**: Toggle on/off the top sunrise and sunset display.
- **• Date/Time**: Toggle on/off the top date and time display.
- **• Aspect Ratio**: Toggle on/off the top aspect ratio display.
- **• Focal Length**: Toggle on/off the top focal length display.
- **• Crosshairs**: Toggle on/off the center crosshairs display.
- **• Frame Lines**: Toggle on/off the Panaframe lines.
- **• File Name**: Toggle on/off the bottom file name display.
- **• Notes**: Toggle on/off the bottom notes display.

#### **2.0 PROCESS**

By tapping on the bottom center thumbnail of the Capture screen, users are taken to the Process screen to add additional metadata to the photo and video content files.

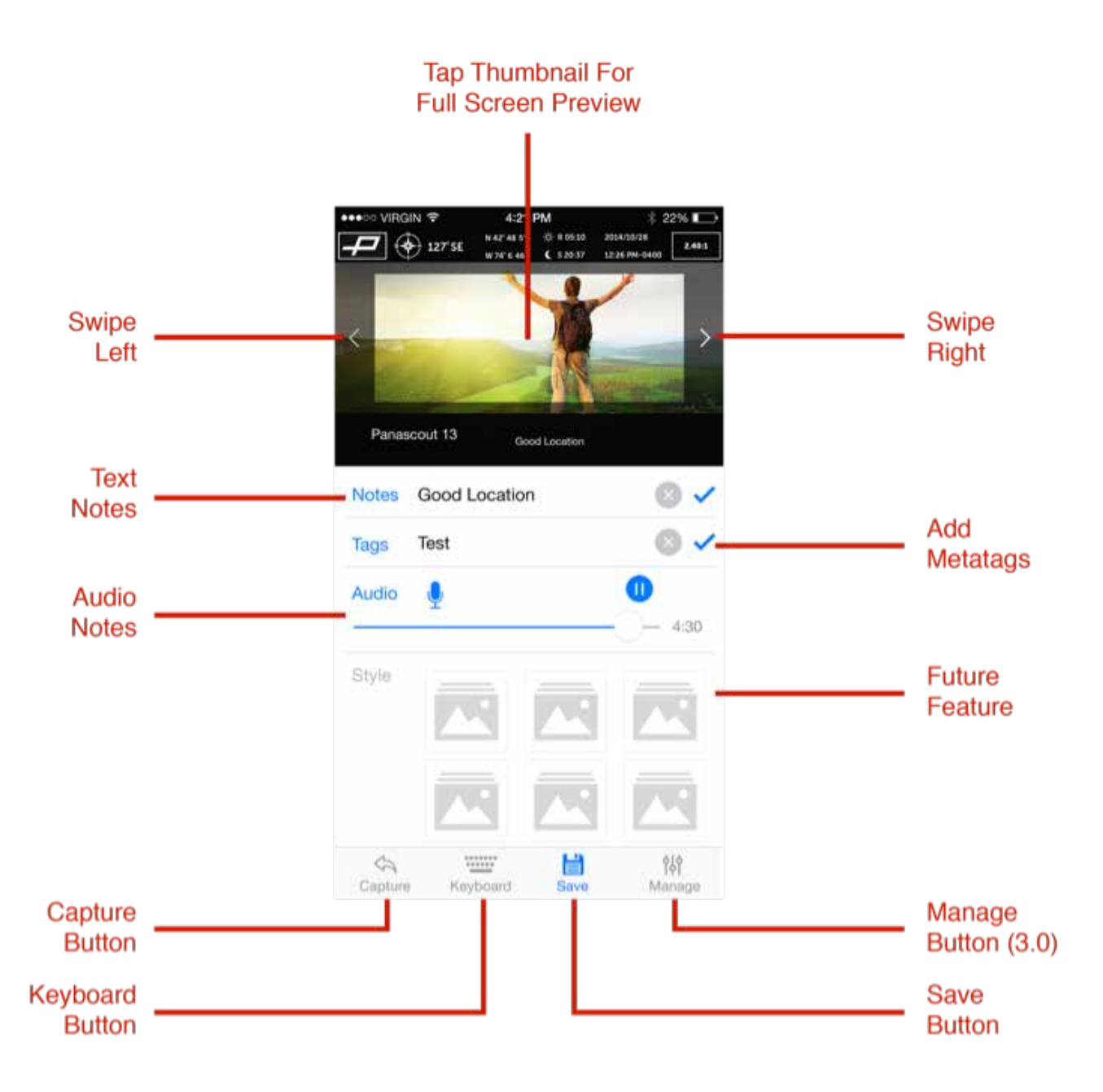

- **• Thumbnail Swipe**: Swipe left or right to switch images in the current session.
- **• Thumbnail Tap**: Tap to see full screen preview (3.2) of picture or video content.
- **• Text Notes**: Add text notes on to image and in file metadata.
- **• Audio Notes**: Record, review, and delete audio notes attached to image content.
- **• Metatags**: Add metatags to file metadata for easier searching and collaboration.
- **• Capture Button**: Tap to return to Capture screen.
- **• Keyboard Button**: Toggle on/off the keyboard for data entry.
- **• Save Button**: Save all data work to the file before moving to Manage screen.
- **• Manage Button**: Tap to move on to the Manage screen.

#### **3.0 MANAGE**

By tapping on the bottom right Manage button, users are taken to the Manage screen to manage their content files and folders. Managing pictures and videos on the Manage screen is the same, but managing folders has some slight differences (see 3.1 for details).

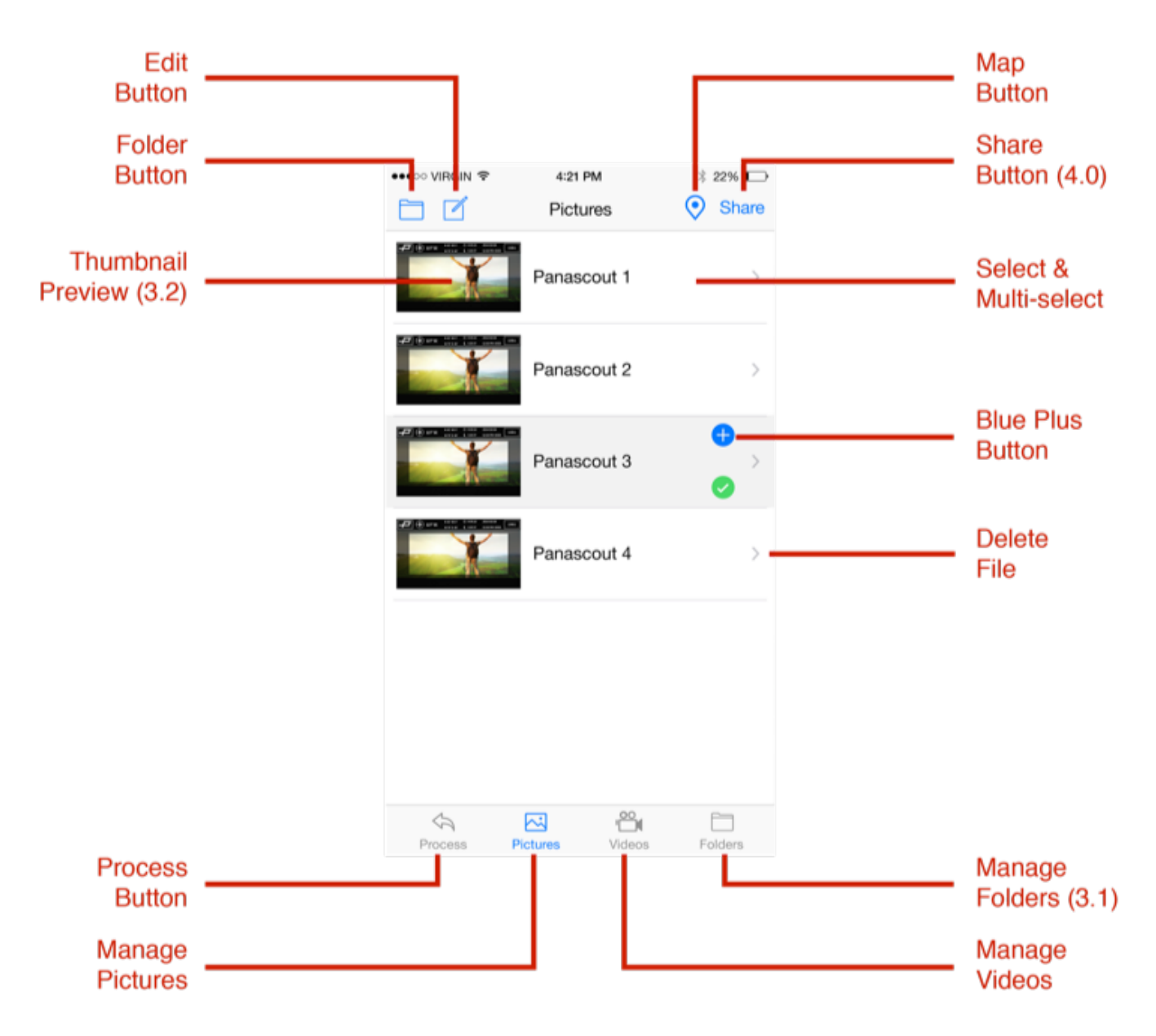

**• Edit Button**: Select at least one file and tap the top left Edit button to rename files. If more than one file is selected, Panascout will automatically add a number sequence to the end of the file name. Tap the edit button again to save

changes.

- **• Folder Button**: Select at least one file and tap the top left Folder button to move content files to another folder.
- **• Map Button**: Select at least one file and tap the top right Map button to view content GPS location plotted on a map.
- **• Share Button**: Select at least one file and tap the top right Share button to share content to other platforms (see 4.0).
- **• Thumbnail**: Tap the thumbnail image to preview the file in full screen (see 3.2).
- **• Select & Multi-select**: Select one or more files from the list to manipulate.
- **• Blue Plus Button**: Tap to open the file directly in the Process screen for editing.
- **• Delete File**: Swipe left on the file line you want to delete to bring up the big red delete button. Tap delete to confirm process.
- **• Process Button**: Tap the bottom left Process button to return to the Process screen.
- **• Pictures Button**: Tap the bottom Pictures button to show a list of all picture content in Panascout to manage.
- **• Videos Button**: Tap the bottom Videos button to show a list of all video content in Panascout to manage.
- **• Folders Button**: Tap the bottom right Folders button to show a list of all folders in Panascout to manage (see 3.1).

#### *3.1 Manage Folders*

Managing pictures and videos on the Manage screen is the same (see 3.0), but managing folders has some slight differences:

- **• Edit Button**: Select at least one folder and tap the top left Edit button to rename. Tap the edit button again to save changes.
- **• Plus Button**: Tap to create and name a new folder.
- **• Map Button**: Select a folder and tap the top right Map button to view folder content GPS location plotted on a map.
- **• Share Button**: Select at least a folder and tap the top right Share button to share content to other platforms (see 4.0).
- **• Thumbnail**: Tap the thumbnail image to view a list of the folder's picture and video content.
- **• Select & Multi-select**: Select one or more folders from the list to manipulate.
- **• Delete Folder**: Swipe left on the line of the folder and contents you want to delete to bring up the big red delete button. Tap delete to confirm process.
- **• Process Button**: Tap the bottom left Process button to return to the Process screen.
- **• Pictures Button**: Tap the bottom Pictures button to show a list of all picture

content in Panascout to manage (see 3.0).

- **• Videos Button**: Tap the bottom Videos button to show a list of all video content in Panascout to manage (see 3.0).
- **• Folders Button**: Tap the bottom right Folders button to show a list of all folders in Panascout to manage.
- *3.2 Preview Content*

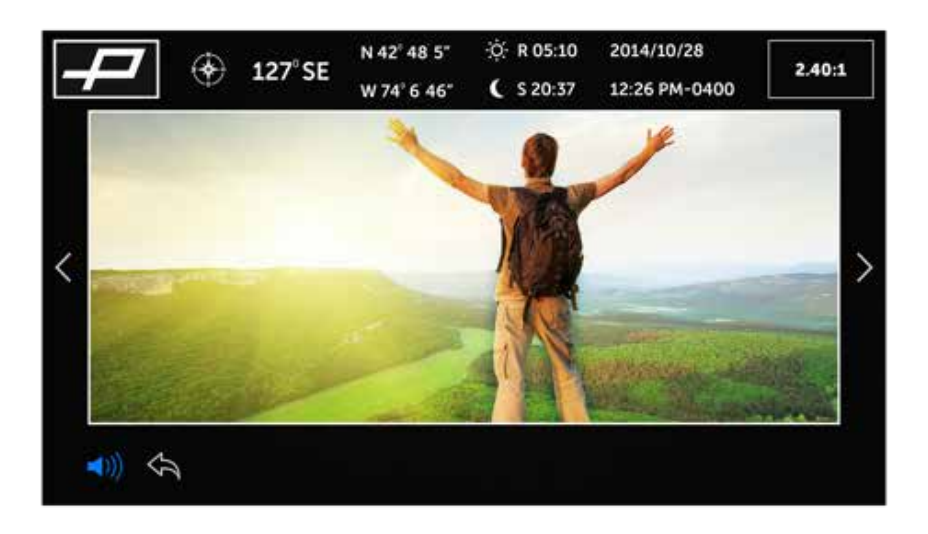

Tapping the thumbnail in the Process and Manage screens brings up a full screen preview of the picture and video content:

- **• Swipe**: Swipe left or right to switch between images.
- **• Play Icon**: Tap the center play button to preview videos.
- **• Audio Notes Icon**: Tap to listen to audio notes associated with an image.
- **• Left Arrow Icon**: Return to previous screen.

#### **4.0 SHARE**

By selecting one or more files or folders and tapping the top right Share button brings up the Share menu.

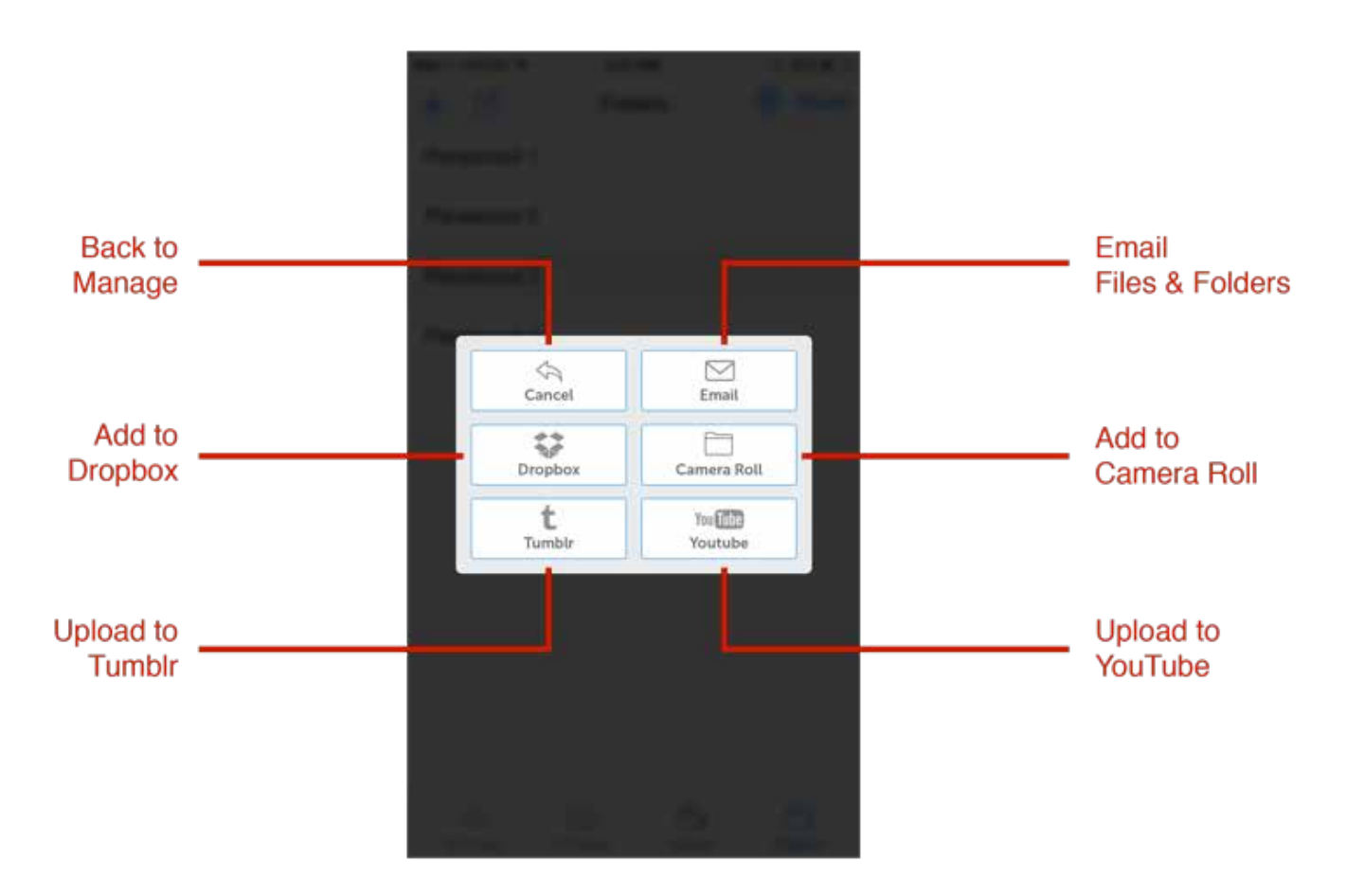

- **• Cancel Button**: Cancels sharing and takes user back to Manage screen.
- **• Dropbox Button**: Upload files and folders to user's Dropbox account.
- **• Tumblr Button**: Upload pictures to user's Tumblr account.
- **• Email Button**: Zip up files and send with metadata in email.
- **• Camera Roll Button**: Add files to device Camera Roll library.
- **• YouTube Button**: Upload videos to user's YouTube account.

## **HAPPY PANASCOUTING!**